# Kernel Office 365 Migrator for Lotus Notes

User Guide Version 21.0

# Contents

| 1. | Introduction to Kernel Office 365 Migrator for Lotus Notes                    | 3  |
|----|-------------------------------------------------------------------------------|----|
|    | 1.1 Using this Manual                                                         | 3  |
|    | 1.2 About Kernel Office 365 Migrator for Lotus Notes                          | 3  |
|    | 1.3 Salient Features                                                          | 4  |
| 2. | Getting Started                                                               | 4  |
|    | 2.1 Installation Pre-requisites                                               | 5  |
|    | 2.1.1 Hardware Requirements:                                                  | 5  |
|    | 2.1.2 Software Requirements:                                                  | 5  |
|    | 2.2 Downloading Kernel Office 365 Migrator for Lotus Notes for the First Time | 5  |
|    | 2.3 Install Kernel Office 365 Migrator for Lotus Notes                        | 6  |
|    | 2.4 Start Kernel Office 365 Migrator for Lotus Notes                          | 6  |
|    | 2.5 Uninstall Kernel Office 365 Migrator for Lotus Notes                      | 6  |
| 3. | Software Interface                                                            | 7  |
|    | 3.1 Menu bar                                                                  | 7  |
|    | 3.1.1 File Menu                                                               | 7  |
|    | 3.1.2 Tool Menu                                                               | 8  |
|    | 3.1.3 Help Menu                                                               | 9  |
|    | 3.2 Toolbar                                                                   | 10 |
| 4. | Using Kernel Office 365 for Lotus Notes Software                              | 11 |
|    | 4.1 Migrate NSF file(s) to Office 365                                         | 11 |
|    | 4.2 Migrate Domino Server file(s) to Office 365                               | 19 |
|    | 4.3 Use of CSV file for Advanced mapping                                      | 32 |
|    | 4.3.1 Restrictions of CSV File                                                | 36 |
| 5. | Conclusion                                                                    | 36 |
| 6. | Support                                                                       | 37 |
| 7  | Copyright                                                                     |    |

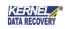

# 1. Introduction to Kernel Office 365 Migrator for Lotus Notes

Welcome to the user manual of Kernel Office 365 Migrator for Lotus Notes, a powerful email migration tool to migrate Lotus Notes NSF and Domino files to Office 365 mailboxes. This user manual comprises step-by-step guidelines on using Kernel Office 365 Migrator for Lotus Notes software.

## 1.1 Using this Manual

This user manual is intended to guide users on using Kernel Office 365 Migrator for Lotus Notes software. We suggest that first time users should read this user manual completely and carefully before proceeding to use the software. However, if you are an experienced user, you can use the Table of Contents to find out information about the tasks that you need to perform while using Kernel Office 365 Migrator for Lotus Notes software.

You can use the Table of Contents to navigate through different sections of this user manual. The Table of Contents enlists all the sections contained within this user manual in chronological order. This user manual comprises following sections

- Introduction
- Getting Started
- Software Interface
- Using Kernel Office 365 Migrator for Lotus Notes
- Migrate NSF File(s) to Office 365
- Migrate Domino Server File(s) to Office 365
- Use of CSV for Advanced mapping
- Support
- Troubleshooting
- Legal Notice

## 1.2 About Kernel Office 365 Migrator for Lotus Notes

Kernel Office 365 Migrator for Lotus Notes is an eminent email migration software that allows migrating Lotus Notes NSF and Domino Server files to Office 365 mailboxes. This reliable and high-performance software lets you migrate Domino Server and Lotus Notes NSF files to cloud and accesses them using any web browser from anywhere even on the move. The software supports direct migration from Lotus Notes to Office 365 and helps to migrate mailbox items such as user's emails, calendars, address books, appointments, tasks, sent items, drafts, journals, calendars, and every other folder and item existing in the user's Lotus Notes account.

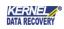

The software facilitates migrating single as well as multiple NSF files at a time to Office 365 without any risk of losing mailbox contents during migration. The software performs the smooth and accurate migration and migrated items are available in Office 365 mailbox in original format. Helpful to both administrators and individualLotus Notes users, Kernel Office 365 Migrator for Lotus Notes allows organizations in switching from Lotus DominoServer to Office 365 without any glitch.

Kernel Office 365 Migrator for Lotus Notes is available as an evaluation version to let users analyze its capabilities and accuracy of email migration before deciding to purchase full version. Fully functional free trial version works exactly like that of the full version but has a limitation that it migrates 10 emails per folder for each NSF file. Purchase full version of Kernel Office 365 Migrator for Lotus Notes to save the entire folders with complete emails and other items to Office 365 user profiles.

## 1.3 Salient Features

Salient features of Kernel Office 365 Migrator for Lotus Notes include:

- Facilitates migrating multiple Lotus Notes NSF files to Office 365
- Allows migrating all Lotus Notes contents into Office 365 and enables users to edit Lotus Notes or Office 365's folder name as required
- Can be easily connected to the Lotus Domino Server and migrates NSF files from Domino Server Mailbox(s) to Office 365 mailbox
- Supports UNICODE character conversion
- Provides three useful options to save the converted emails in three different text formats:
- Save item(s) in TEXT/HTML format- Fastest Speed
- Save item(s) in RTF format- Low Quality Medium Speed
- Save item(s) in RTF format Best Quality Lowest Speed
- Efficiently converts all items from Lotus Notes NSF and Domino Server files including emails, attachments, contacts, calendars, appointments, journals, to-do item list, sent mails, drafts, alarms, rules, group calendars, created categories, and every other folder.
- Supports every version of Lotus Notes and Domino Server to perform the process of file conversion.

# 2. Getting Started

Now that you have understood the features and potential of Kernel Office 365 Migrator for Lotus Notes, you are ready to get a hand on experience of the software. To start migrating Lotus Notes NSF and Domino Server files to Office 365, you will first need to download and install this software.

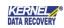

It is strongly recommended that before installing Kernel Office 365 Migrator for Lotus Notes, you should go through the installation pre-requisites for the software to ensure that your computer is appropriately configured to run the software.

## 2.1 Installation Pre-requisites

Following are the basic system pre-requisites to perform successful migration of Lotus Notes NSF and DominoServer files to Office 365 using Kernel Office 365 Migrator for Lotus Notes:

#### 2.1.1 Hardware Requirements:

The hardware requirements for installing the software are as follows:

- Pentium Class Processor
- 64 MB RAM (128 MB Recommended)
- 25 MB for Software installation
- Disk Space Enough space to save the results

#### 2.1.2 Software Requirements:

Supports MS Windows Operating System (Both 32-bit and 64-bit): Windows XP, Windows Vista, Windows 7, Windows 8, Windows 8.1, Windows 10, Windows Server 2000, Windows Server 2003, Windows Server 2008, Windows Server 2008 R2, and Windows Server 2012.

Supports Lotus Notes versions: Lotus Notes 6.5, Lotus Notes 7.0, Lotus Notes 8.0, Lotus Notes 8.5, Lotus Notes 9.0, Lotus Notes 10.0, IBM SmartCloud Notes, IBM Verse.

Supports Domino Server versions: Domino Server 6.5, Domino Server 7.0, Domino Server 8.0, Domino Server 8.5, Domino Server 9.0 and Domino Server 10.0.

Lotus Notes and .NET Framework 4.0 must be installed on the system from which you are performing the email migration from Lotus Notes NSF and Domino Server file to Office 365. Domino Server should be in working condition while migrating Domino Server files because Kernel Office 365 Migrator for Lotus Notes software needs to be connected with Domino Server for its functioning.

## 2.2 Downloading Kernel Office 365 Migrator for Lotus Notes for the First Time

After checking your computer with the prescribed system requirements for Kernel Office 365 Migrator for Lotus Notes, you can download the evaluation version of the software on your computer using the following link:

https://www.nucleustechnologies.com/lotus-notes-to-office365.html:

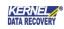

The free trial version of Kernel Office 365 Migrator for Lotus Notes efficiently migrates 10 emails per folder for each single NSF file. To migrate all mailbox items of Lotus Notes without any restrictions, purchase the full version of the software.

## 2.3 Install Kernel Office 365 Migrator for Lotus Notes

To install Kernel Office 365 Migrator for Lotus Notes onto your computer system, perform the following steps:

- 1. First, make sure that the host computer meets the entire basic system requirements and has sufficient memory available.
- 2. Download Kernel Office 365 Migrator for Lotus Notes from the website:

https://www.nucleustechnologies.com/lotus-notes-to-office365.html

- 3. Double-click Kernel Office 365 Migrator for Lotus Notes software Installer .exe file.
- 4. Follow the on-screen instructions. The setup install completion screen will be displayed.
- 5. Click Finish, the main window of Kernel Office 365 Migrator for Lotus Notes will be launched

## 2.4 Start Kernel Office 365 Migrator for Lotus Notes

To start Kernel Office 365 Migrator for Lotus Notes software:

• Click Start > All Programs > Kernel Office 365 Migrator for Lotus Notes

Alternatively, you can launch Kernel Office 365 Migrator for Lotus Notes by double-clicking the shortcut icon available on the desktop and Quick Launch icon.

## 2.5 Uninstall Kernel Office 365 Migrator for Lotus Notes

You may need to uninstall and re-install Kernel Office 365 Migrator for Lotus Notes. To uninstall Kernel Office 365 Migrator for Lotus Notes software,

1. Click Start > All Programs > Kernel Office 365 Migrator for Lotus Notes > Uninstall Kernel Office 365 Migrator for Lotus Notes

A warning message will be displayed.

2. Click Yes to uninstall Kernel Office 365 Migrator for Lotus Notes.

Before proceeding to uninstall Kernel Office 365 Migrator Lotus Notes, you must ensure that the software is not running.

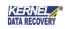

You can alternatively uninstall Kernel for Lotus Notes to Office 365 from the Control Panel by performing the following steps:

- 1. Click Start > Control Panel and then double-click Add or Remove Programs icon.
- 2. Select Kernel Office 365 Migrator for Lotus Notes and click Remove.
- 3. A warning message will be displayed. Click Yes to uninstall Kernel Office 365 Migrator for Lotus Notes.

# 3. Software Interface

Now that Kernel Office 365 Migrator for Lotus Notes has been installed on your computer, you can start using the software after getting acquainted with the software interface.

| 10 ₪                                                                                                    |                           |                       |                  | KERNE     | Office365 Mi | grator for Lotus I |
|----------------------------------------------------------------------------------------------------|---------------------------|-----------------------|------------------|-----------|--------------|--------------------|
| Step 1<br>Please select NSF                                                                                                    | iii Add Local NSF file(s) | iir Add Domino Server | SmartCloud No    | tes/Verse | Remove       | Preview            |
| or Domino file(s)<br>convert<br>Stop 2<br>Proview Emails of<br>database (in case<br>single NSP file set<br>only)<br>Stop 3<br>Select and Save fe<br>Office365 User My | NGF of utsion             |                       | IP Address/Serve | r Name    |              |                    |
| KERNE                                                                                                    |                           |                       |                  |           |              | Migrate            |

Figure 3.1 Welcome screen of kernel Office 365 Migrator for Lotus Notes

## 3.1 Menu bar

The menu bar of Kernel Office 365 Migrator for Lotus Notes comprises three main menus – File, Tools, and Help.

#### 3.1.1 File Menu

The File menu of Kernel Office 365 Migrator for Lotus Notes appears as:

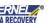

| <u>F</u> ile | Tools          | <u>H</u> elp |
|--------------|----------------|--------------|
| iir <u>A</u> | dd File(s      | )            |
| iir A        | dd <u>D</u> om | ino File(s)  |
| E N          | ligrate        |              |
| ⊗ E          | <u>x</u> it    |              |
| Figur        | re 3.2 Fil     | e Menu       |

#### Menu items in the File menu:

| Field Name            | Field Description                                          |
|-----------------------|------------------------------------------------------------|
| Add Local NSF File(s) | Select to add NSF file(s) for migration                    |
| Add Domino File(s)    | Add Domino Server File(s) for migration                    |
| Migrate               | Select to start the migration process                      |
| Exit                  | Select to close Kernel Office 365 Migrator for Lotus Notes |

#### 3.1.2 Tool Menu

The Tools menu comprises one menu item.

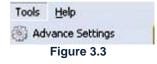

#### Menu item in the Tools menu:

| Field<br>Field Description<br>Name |                                                                                                    |
|------------------------------------|----------------------------------------------------------------------------------------------------|
| Advance<br>Settings                | Select this option to access 'View Folders' which are by default created by Lotus Notes. To view them, you need to activate the 'Show View Folder |

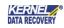

#### option from the Advance Settings window.

| Edit Folder Name              |                                  |                |                     |  |
|-------------------------------|----------------------------------|----------------|---------------------|--|
| dit Name of Lotus Notes folde | rs to be migrated to Office365 n | nailbox.       |                     |  |
|                               |                                  | Add New Folder | Use <u>D</u> efault |  |
| Default Lotus Notes Fol       | Lotus Notes Folders              | Office365 Fold | ers                 |  |
| nbox                          | Inbox                            | Inbox          |                     |  |
| )rafts                        | Drafts                           | Drafts         |                     |  |
| ient                          | Sent                             | Sent Items     |                     |  |
| rash                          | Trash                            | Deleted Items  |                     |  |
|                               | SBC                              | XYZ            |                     |  |
|                               |                                  |                |                     |  |
|                               |                                  |                |                     |  |

Figure 3.4 Advanced Settings

#### 3.1.3 Help Menu

The Help menu comprises three menu items:

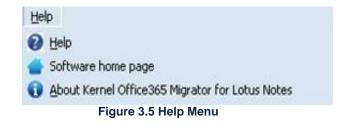

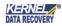

Menu items in the Help menu:

| Field Name                       | Field Description                                                   |
|----------------------------------|---------------------------------------------------------------------|
| Help                             | Select to open User Help Manual of Kernel Office 365 Migrator       |
|                                  | for Lotus Notes software                                            |
| Software home page               | Select to visit software homepage on our website                    |
| About Kernel Office 365 Migrator | Select to know version and support information about                |
|                                  | Kernel for Lotus Notes Office 365 Migrator for Lotus Notes software |

## 3.2 Toolbar

The toolbar in Kernel Office 365 Migrator for Lotus Notes software contains following buttons:

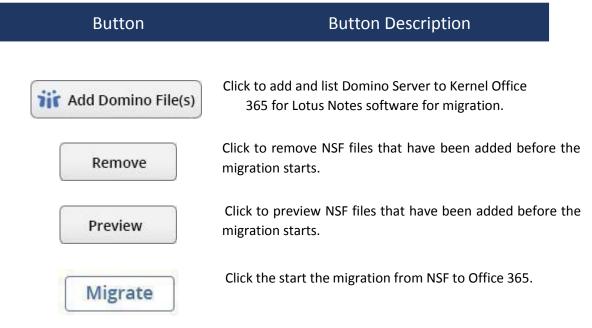

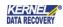

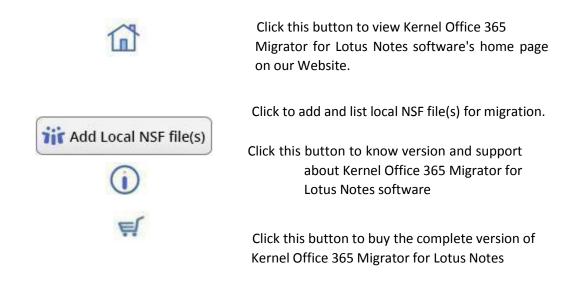

# 4. Using Kernel Office 365 for Lotus Notes Software

Kernel Office 365 Migrator for Lotus Notes software can be used for two methods – Migrate NSF file(s) to Office 365 and Migrate Domino Server files to Office 365. Another method to include NSF file to migration is the use of CSV file.

# 4.1 Migrate NSF file(s) to Office 365

Let's see how Kernel Office 365 Migrator for Lotus Notes software performs the NSF files to Office 365 mailbox migration -

Step 1: Launch Kernel Office 365 Migrator for Lotus Notes software and click the first option to Add Local NSF file(s).

| Step 1<br>Peace plied, tg2F field, or                                                                                                    | THE Add Local NSF file(s) | iii Add Domino Server | Smi | artCloud Notes/Verse | Remove | Preview |
|----------------------------------------------------------------------------------------------------|---------------------------|-----------------------|-----|----------------------|--------|---------|
| Exercise Statics) to convert                                                                                                    | Tile Path                 |                       | P.A | dåren Server Name    |        | - 1     |
| Step 2<br>Preview Deals of IDF<br>debbars (Frister of ergle<br>IDF File assistant only)<br>Step 3<br>Select and Seen Filder in<br>Officiality, care Hadas |                           |                       |     |                      |        |         |
| CERNEL                                                                                                    |                           |                       |     |                      |        |         |

Figure 4.1 Home Screen

Step 2: Browse the number of NSF files to migrate. Selected NSF files will get listed in the Kernel Office 365 Migrator for Lotus Notes software for migration.

| Step 1                                                                         | iii Add Local N | K Select NSF | He(s)                                        | 1646 | × Verse | Remove | Preview |
|--------------------------------------------------------------------------------|-----------------|--------------|----------------------------------------------|------|---------|--------|---------|
| Rease select NSP Ne(s) or<br>Domino Ne(s) to convert                           | Pie Path        | Look in 🔳    | Deukhop                                      | .01  |         |        | - 1     |
| Skep 2                                                                         |                 | 1. 1.        | r foilter                                    |      | -       |        |         |
| Persona Emails of 120<br>database (n. (ann of single<br>160 Ne selecture only) |                 | ijr a        | extRablex_to-ot<br>1 fictos database<br>3 HB |      |         |        |         |
| Step 3                                                                         |                 |              | dedries<br>1 Neites databaien<br>7 MD        |      | 1       |        |         |
| Select and Save Fulder in<br>Official/S User Hallow                            |                 | Filmnanet    | Juadriesz                                    |      | Open    |        |         |
|                                                                                |                 | Film of type | [NST File(".col)                             |      | Cancel  |        |         |
| KERNEL                                                                         |                 |              |                                              |      |         |        |         |

Figure 4.2 Selection of NSF files

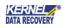

Selected NSF files will get listed in the Kernel Office 365 Migrator for Lotus Notes software for conversion.

Step 3: Select any NSF file and click the Preview button.

| Step 1                                                                                    | ii Add Local NSF file(s) | iii Add Domino Server | SmartCloud Notes/Verse | Remove | Preview |
|-------------------------------------------------------------------------------------------|--------------------------|-----------------------|------------------------|--------|---------|
| Pease select tOP file(s) or<br>Domine file(s) to convert                                  | File Fach                | disable inter-        | P Address/Server Name  |        |         |
| Step 2                                                                                    | · Betrantonant Particip  | () STREET             |                        |        |         |
| Province Excels of NEW<br>statistical and the second stration<br>NEW We association areas |                          |                       |                        |        |         |
| Stop 3                                                                                    |                          |                       |                        |        |         |
| Selets and Save hilder in<br>OfficeO65 User Halbox                                        |                          |                       |                        |        |         |
|                                                                                           |                          |                       |                        |        |         |

#### Figure 4.3 Click Preview button

Step 4: The tool is fetching the data of NSF file. You can check any item and its preview will be presented in preview pane below it.

|                                                                                                    | -  |                                                                                                    |                                                                          |                 | NER                    | INEL Office3  | 65 Migrator for Lotu | 25 Note |
|----------------------------------------------------------------------------------------------------|----|----------------------------------------------------------------------------------------------------|--------------------------------------------------------------------------|-----------------|------------------------|---------------|----------------------|---------|
| Step 1<br>Peace select 10P Recion                                                                                       |    |                                                                                                    | F Show 'View                                                             | Folders"        |                        |               |                      |         |
| Domino file(s) to convert                                                                                               |    | Ark Mala                                                                                                    | Trom                                                                     | Subject         | Oute                   | Size in Bytes | Attachment           | 1       |
|                                                                                                    | 8  | Surik Mails                                                                                                    | Setterh                                                                  | Test mal        | 15-11-2014-01-06-58-PM | 750           |                      |         |
| Skep Z                                                                                                    |    | (SMeetingsCorty):<br>Calendar                                                                                     | Serissh                                                                  | Test null       | 19-11-2018-01-06-58-PM | 731           |                      |         |
| database (n case if ang<br>N2P file selection only)<br>Stop 3<br>Select and Save fielder in<br>Officiality User History |    | (\$Porte)<br>(\$Porter)<br>(\$Porter)<br>(\$Porter()<br>(\$SoftCreators)<br>(\$SoftCreators)<br>13 Tools<br>Tools | Email Item<br>Subject: Testmail<br>Malibate: 15-11-2<br>From: Sarlosh Ad | 010 01:00:58 PM |                        |               | 15-11-2018 OL DB     | Sa itei |
| KERNEL                                                                                                    | ×1 | T (extension +                                                                                                    | N                                                                        |                 |                        |               |                      |         |

Figure 4.4 See the NSF File Item

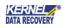

Step 5: After viewing, click Back option to get to the list of added NSF files. Then click Migrate button to initiate the migration procedure.

|   | Toolo gelo                                                                                                    |                                                 |                       |     | Kerne                 | l office365 Mi | grator for Lotus |
|---|----------------------------------------------------------------------------------------------------|-------------------------------------------------|-----------------------|-----|-----------------------|----------------|------------------|
| 0 | Step 1<br>Peace select tol? (legg) or                                                                                                    | iii Add Local NSF file(s)                       | iii Add Domino Server | W s | martCloud Notes/Verse | Remove         | Preview          |
|   | Donates Hel(2) to convert<br>Marph 2<br>Provides Disads of H2F<br>distalisation (in cases of single<br>H2F File reduction cases)<br>Starp 3<br>Select and Savet Halder IN<br>Office/015 User Halders | Pier Path<br>Children (Anglein den Kan Ureichen | o)sodninis nd         | 3   | P Address/Server Rame |                |                  |
| - | RERNEL                                                                                                    |                                                 |                       |     |                       |                | Migrate          |

Figure 4.5 Click Migrate button to start migration

Step 6: Choose the 'Migrate Type' and 'Migrate To' option, then input the User email ID and Password of Office 365. Then click OK.

| 0                                                                                                    |                                          |                                                                                                    |                                                                                                    | FALST I | EL Office 365 My | Lana na man |
|----------------------------------------------------------------------------------------------------|------------------------------------------|----------------------------------------------------------------------------------------------------|----------------------------------------------------------------------------------------------------|---------|------------------|-------------|
| Shap 1<br>Press release they be they be conserved and they be conserved and they be conserved and they be conserved and the served and the serve | Fie futh<br>Colourd Week<br>Colourd Week | Miguels tean  Miguels tean Miguels tean Autor Mathew Place, Flathe Misseed, 201 Genage  Office 325 Contential  Select Server, Institut alfred 321 Une ID Rose Une ploted Parameter  Check is another Improvementer | Office 365<br>Lage<br>Might in<br>Single Matter<br>Multiple Matter<br>Multiple Matter<br>Multiple Matter<br>Multiple Matter<br>Multiple Matter<br>Particular to Matter<br>Particular to Matter<br>Particular to Support<br>Right in<br>Careet |         | Remove           | Preview     |
| Kernel                                                                                                    | 2                                        |                                                                                                    |                                                                                                    |         |                  | Migrate     |

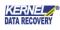

Step 7. Mapping page is opened. Select the second option of Map automatically and click the Get Target Mailbox(es) List. It will automatically map the NSF file with its respective Office 365 mailbox. You can manually map the NSF file with Office 365 using the Mapping button. Also, you can save the mapping details to CSV format.

|                                                                                    | M                                 | lapping |                 |               |
|------------------------------------------------------------------------------------|-----------------------------------|---------|-----------------|---------------|
| Map using CSV <u>Download same</u><br>Map automatically<br>Get Target Mailbox List | ple CSV                           |         |                 |               |
|                                                                                    |                                   | Mapping | Import from CSV | Export to CSV |
| File Path                                                                          | Source Ma                         | xodie   | Target Mailbox  | Target Email  |
| D:\megha\experiment files\test file.nsf<br>D:\megha\experiment files\tA8-TEST      | test file<br>naf file<br>LAB-TEST |         |                 | ere           |
| <                                                                                  | OK                                | Canc    | :el             | 3             |

Figure 4.7 Perform mapping of NSF files with Office 365

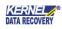

Step 8: The Set Filter Window has multiple filter categories on which you can apply the appropriate data. The Filters are like-

- Date Range Choose a start date and end data to migrate the data between the range.
- Select Categories There are several categories like Mails, Contacts, Calendar, Calendar, Tasks.
- Do not allow duplicate items Stop the duplicate items of NSF file from migration.
- Folder Mapping This feature allows you to map the source and destination folders.
- Skip Folder name "All" Select this checkbox to ignore folders with name "All" for migration.
- Skip Hidden Views and Folders Select this checkbox to avoid migration of hidden views and folders.
- Exclude Folder(s) Write name of the folder which you do not want to migrate.
- Include Folder(s) Write name of the folder which you want to migrate.

• Select if you want to save all data hierarchy into a new folder - save complete NSF files in a single root folder. After applying all the filters on the NSF file data, you need to click OK button.

| et Filters                                            |                                                                                |                          |                            |
|-------------------------------------------------------|--------------------------------------------------------------------------------|--------------------------|----------------------------|
| Please select a date                                  | e range to migrate item(s).                                                    |                          |                            |
| 🛛 🗹 Set Date Ra                                       | nge                                                                            |                          |                            |
| Start Date :                                          | 04-Sep-16 💌                                                                    | Start Date               | End Date                   |
| End Date :                                            | 27-Dec-19                                                                      | 04-Sep-16                | 27-Dec-19                  |
|                                                       | Insert date >>>                                                                |                          |                            |
|                                                       | Remove                                                                         | •                        | •                          |
| <ul> <li>Do not allow</li> <li>Folder Mapp</li> </ul> | ing Settings                                                                   |                          |                            |
| Skip folder n                                         | ame '' All '' 🕜 🛛 🗹 Skip<br>clude Folders ———————————————————————————————————— | Hidden Views and Fold    | lerse.g. (* <u>(Help</u> ) |
| • Exclude Fold                                        | der(s):                                                                        |                          |                            |
|                                                       | (E.g. folder1,folder2                                                          | "etc. For sub folder : p | parent folder\sub folder.) |
| C Include Fold                                        |                                                                                | "etc. For sub folder : p | parent folder\sub folder.) |
| Select if you                                         | want to save all data hiera                                                    | rchy in to a new folder. | _                          |
| new                                                   |                                                                                |                          |                            |
|                                                       | OK                                                                             | Cancel                   |                            |

Figure 4.8 Set Filter before migration

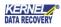

Step 9: Now select the best suited saving mode for your migration.

| 0                                                                                | Kerne                                                                                        | Conce365 Migrator for Lotus No |
|----------------------------------------------------------------------------------|----------------------------------------------------------------------------------------------|--------------------------------|
| Slep 1                                                                           | Saving Mode Solarities<br>Please select saving mode, RTP formal may take more time in saving | Preview                        |
| Please select RSF file(c) or<br>Domino file(c) to convert                        | F Same Meet of RTF Turner - Best Quality - Lowest Speed                                      |                                |
| Skep 2                                                                           | C: Save itential in RTF transit - Low Duality - Medium Speed                                 |                                |
| Preview Druals of NSP<br>distabase On sale of single<br>NSP file selection only) | C Save Real() in TD/C format - Faster's Speed                                                |                                |
| Map 3                                                                            | Specify read and surread message mails.                                                      |                                |
| Select and Seve folder IN<br>Office Select New Melbox                            | 4 Mail all memage as unveat                                                                  |                                |
|                                                                                  | C Mak al newspe ac read                                                                      |                                |
|                                                                                  | 0.                                                                                           |                                |
| Kernel                                                                           |                                                                                              |                                |

Figure 4.9 Select Saving mode

Step 10: Migration is started.

| 0                                                                                        |                                                |                   | KERNEL Office365       | ange ator for some |
|------------------------------------------------------------------------------------------|------------------------------------------------|-------------------|------------------------|--------------------|
| Step 1                                                                                   | File tance                                     | 3.4.6             | IP Address/Server Name |                    |
| Nease select NDP Ne00 or<br>Domino Ne(s) to convert                                      | C/(Xers/Advectoria) also (Desktop) advectorial | Processing        |                        |                    |
| Step 2<br>Frances Deals of NOP<br>database (in case of single<br>NOP (in selection only) | Seving Folder (By Company)\                    |                   |                        |                    |
|                                                                                          | Were Planation Loga                            |                   |                        |                    |
| Slep 3                                                                                   | Several and a several second                   |                   |                        |                    |
| Select and Save Tobles in     Office 305 User Platter                                    |                                                | 100% Saving Ren 1 |                        |                    |
| Select and Save Tokler in                                                                |                                                | 100% Saving Ran S | d'5                    |                    |
| Select and Save Tokler in                                                                |                                                |                   | d'5                    |                    |
| Select and Save Tobler in<br>Office 305-User Platform                                    |                                                |                   | d'5                    | Stop               |

Figure 4.10 Migration is started

Step 11: Lotus Notes to Office 365 migration is completed.

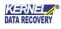

| 10                                    |                                                                                                    | KERNEL Office36                                                                                                    | 5 Migrator for Lotus Note |
|---------------------------------------|----------------------------------------------------------------------------------------------------|----------------------------------------------------------------------------------------------------|---------------------------|
| Step 2<br>Penden<br>databas<br>K2F Ne | elect NSF Ne(s) or<br>Ne(s) to convert<br>Emails of NSF<br>e (n case of single<br>attection only)<br>nd Save fulder in<br>IS User Malbox | Serving Complete, Convert Collaboration for Lottus Nucleus ()<br>Saving Complete ,<br>Cost front button to may alle another file or cloid End to close the<br>software |                           |
| Ker                                   | INEL                                                                                                    |                                                                                                    |                           |

Figure 4.11 Migration is successful

# 4.2 Migrate Domino Server file(s) to Office 365

Step 1: Launch Kernel Office 365 Migrator for Lotus Notes and click Add Domino File(s).

| 0                                                                             | 1 400.00                     |                              | NERNI                  | C Office365 Mi | grator for Lotus |
|-------------------------------------------------------------------------------|------------------------------|------------------------------|------------------------|----------------|------------------|
| Step 1<br>Peace select NOP Necco or                                           | भेंद्र Add Local NSF file(s) | <b>Tif</b> Add Domino Server | SmartCloud Notes/Verse | Remove         | Preview          |
| Domine file(s) to convert                                                     | File Fulb                    |                              | P Address/Server Name  |                | 1                |
| Step 2                                                                        |                              |                              |                        |                |                  |
| Percent Exals of N2F<br>Statistics (in care of proje<br>N2F He selector only) |                              |                              |                        |                |                  |
| Step 3                                                                        |                              |                              |                        |                |                  |
| Select and Save folder in<br>Office(365-Uner Phalbox                          |                              |                              |                        |                |                  |
|                                                                               |                              |                              |                        |                |                  |
|                                                                               |                              |                              |                        |                |                  |
| KERNEL                                                                        |                              |                              |                        |                | _                |
| RERIVET                                                                       |                              |                              |                        |                | Migrate          |

Figure 4.12 Add Domino Server File(s)

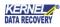

Step 2: In Domino Server File Selection wizard, you can input either server name or the IP address of Domino Server. Then click Add Domino Server.

| 192.168.10.118                            |                             | Add Domino Serve              |
|-------------------------------------------|-----------------------------|-------------------------------|
| L                                         |                             | Add Domino Serve              |
| Domino Server IP /                        | Address/Domino S            |                               |
|                                           |                             |                               |
|                                           |                             |                               |
|                                           |                             |                               |
|                                           |                             |                               |
|                                           |                             | Search Domino Se              |
|                                           |                             |                               |
| 100                                       |                             |                               |
| p 2: Select the nsf files b               | pelonging to the selected l | o Server and click Add button |
| o 2: Select the nsf files b<br>Select All | pelonging to the selected I | o Server and click Add button |
|                                           | Unselect All                | o Server and click Add button |
| Select All                                | Unselect All                | o Server and click Add button |
| Select All                                | Unselect All                | o Server and click Add button |
| Select All                                | Unselect All                | o Server and click Add button |

Figure 4.13 Add Domino Server via IP or network name

Step 2.1: If you are not sure about Domino Server name or IP address, then you can choose to use the Search Domino Server feature. It will search all the available Domino Server in your network.

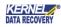

|                        |                                      |                        | Add Domino Ser                                                                                   |
|------------------------|--------------------------------------|------------------------|--------------------------------------------------------------------------------------------------|
| Domino Server IP       | Address/Domino S                     |                        |                                                                                                  |
|                        |                                      |                        | Search Domino S                                                                                  |
| Select the nsf files t | pelonging to the selected            | Domino Server and clic | sk Add button                                                                                    |
| Select All             | Unselect All                         |                        |                                                                                                  |
| Domino Server NS       | F File(s)                            |                        |                                                                                                  |
|                        |                                      |                        |                                                                                                  |
|                        |                                      |                        |                                                                                                  |
|                        | Select the nsf files t<br>Select All | 1 1                    | Select the nsf files belonging to the selected Domino Server and clic<br>Select All Unselect All |

Figure 4.14 Search Domino Server

Step 2.2: A pop-up message will inform you that enumeration of Domino Server may take several minutes. Click Yes to go ahead.

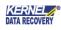

| Kernel Office365 Migrator for Lotus Notes                                                                        |      |
|----------------------------------------------------------------------------------------------------|------|
|                                                                                                    |      |
|                                                                                                    | 1    |
| The enumeration of server information can take several minutes Do you want to enumerate the server now? Select 1 | Stop |
| Se <u>Yes No</u>                                                                                                 |      |
| Domino perventivon nie(s) j                                                                                      |      |
|                                                                                                    |      |

Figure 4.15 Enumeration of Domino Server

Step 2.3: After completing the search, the tool will list down all the Domino Server in the network. Select any Domino Server.

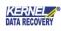

| Domino Server IP<br>CN=DOMINO-9PC      | Address/Domino S                                            | 6                                                          |
|----------------------------------------|-------------------------------------------------------------|------------------------------------------------------------|
|                                        |                                                             | Please wait while<br>finding NSF file in<br>server<br>Stop |
| : Select the nsf files I<br>Select All | pelonging to the selected Domino Server and<br>Unselect All | d click Add button                                         |
| Domino Server NS                       | F File(s)                                                   |                                                            |
|                                        |                                                             |                                                            |

Figure 4.16 Select Domino Server

Step 2.4: As soon as you select a Domino Server, all of its NSF files will be presented in a list. You can easily select or deselect any number of files.

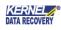

|                                            | Add Domino Server         |
|--------------------------------------------|---------------------------|
|                                            |                           |
| Address/Domino S                           |                           |
| /0=DY9                                     |                           |
|                                            | Search Domino Ser         |
| elonging to the selected Domino Server and | I click Add button        |
|                                            |                           |
|                                            |                           |
|                                            |                           |
| ple.nsf                                    |                           |
|                                            |                           |
|                                            |                           |
|                                            | Unselect All<br>F File(s) |

Figure 4.17 Select or deselect NSF file

Finally, click Add button.

Step 2.5: Another pop-up message will inform you that if you want to add more NSF file using different Domino Server, then you can select that Domino Server and include its files also. click OK.

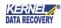

| Domino Server IP Address/Domino S         CN=DOMINO-9PC/0=DY9         Image: Kernel Office365 Migrator for Lotus Notes         Image: Selected file(s) are added, If you want to select file(s) from other         Domino Server then click on that Domino Server Name in the list or         click on Finish button to proceed with the Migration process.         Selected         Domino Derver wor Finish         Image: Selected file(s)         Image: Selected file(s)         Image |                                                                                                 |                                    | Add Domino Se        |
|----------------------------------------------------------------------------------------------------|-------------------------------------------------------------------------------------------------|------------------------------------|----------------------|
| CN=DOMIND-9PC/D=DY9          Kernel Office365 Migrator for Lotus Notes         Selected file(s) are added, If you want to select file(s) from other         Domino Server then click on that Domino Server Name in the list or         click on Finish button to proceed with the Migration process.         Selected         OK         Domino Server rest release         OK                                                                                                    |                                                                                                 |                                    | Add Domino Se        |
| Kernel Office365 Migrator for Lotus Notes         Image: Selected file(s) are added, If you want to select file(s) from other         Domino Server then click on that Domino Server Name in the list or         click on Finish button to proceed with the Migration process.         Selected         Domino Server rest rest         Selected         OK                                                                                                    | Domino Server IP Address/                                                                       | /Domino S                          |                      |
| Selected file(s) are added, If you want to select file(s) from other<br>Domino Server then click on that Domino Server Name in the list or<br>click on Finish button to proceed with the Migration process.<br>Selec<br>OK<br>Domino Server Not The(s)<br>Schema.nsf<br>reports.nsf                                                                                                    | CN=DOMINO-9PC/O=DY9                                                                             | 3                                  |                      |
| Domino Server then click on that Domino Server Name in the list or<br>click on Finish button to proceed with the Migration process.<br>Selec<br>OK<br>Domino Derver Nor The(s)<br>reports.nsf                                                                                                    | Kernel Office365 Mi                                                                             | grator for Lotus Notes             | ×                    |
| <ul> <li>✓ schema.nsf</li> <li>✓ reports.nsf</li> </ul>                                                                                                    |                                                                                                 | i Finish button to proceed with th | e Migration process. |
|                                                                                                    |                                                                                                 | i Finish button to proceed with th |                      |
| Development Control and                                                                                                    | eler<br><br>Domino pervension mersi                                                             | i Finish button to proceed with th |                      |
| Pwonesets ample.nsr                                                                                                    | eler<br><br>Dom <del>ino Jerver NJF Tile(s)</del><br>☑ schema.nsf                               | i Finish button to proceed with th |                      |
| ✓ names.nsf                                                                                                    | eler<br><br>Dom <del>ino Jerver NJF Tile(s)</del><br>☑ schema.nsf                               | I Finish button to proceed with th |                      |
| 🗖 mail\sadminis.nsf                                                                                                    | elec<br>Domino <del>Derven Nor Trie(s)</del><br>Schema.nsf<br>reports.nsf<br>PwdResetSample.nsf | Finish button to proceed with th   |                      |
|                                                                                                    | elea<br>Dom <del>ino Jerver Nor Tile(s)</del><br>▼ schema.nsf<br>▼ reports.nsf                  | I Finish button to proceed with th |                      |

Figure 4.18 Select more NSF files from other Domino Server

Step 2.6: After selecting all the desired NSF files, please click Finish.

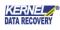

|                                                                                                    |                                                             | Add Domino Ser     |
|----------------------------------------------------------------------------------------------------|-------------------------------------------------------------|--------------------|
| 2<br>1999 - 1997 - 1997 - 1997 - 1997 - 1997 - 1997 - 1997 - 1997 - 1997 - 1997 - 1997 - 1997 - 1997 - 1997 - 1997 - | annan an an m                                               |                    |
|                                                                                                    | Address/Domino S                                            |                    |
| CN=DOMINO-9PC                                                                                                    | /U=DY9                                                      |                    |
|                                                                                                    |                                                             | Search Domino      |
|                                                                                                    |                                                             |                    |
|                                                                                                    | pelonging to the selected Domino Server and                 | I click Add button |
| Select the nsf files b<br>Select All                                                                                 | pelonging to the selected Domino Server and<br>Unselect All | I click Add button |
|                                                                                                    | Unselect All                                                | I click Add button |
| Select All                                                                                                    | Unselect All                                                | I click Add button |
| Select All<br>Domino Server NS                                                                                       | Unselect All                                                | I click Add button |
| Select All<br>Domino Server NS<br>I schema.nsf                                                                       | Unselect All<br>F File(s)                                   | I click Add button |
| Select All Domino Server NS Schema.nsf reports.nsf                                                                   | Unselect All<br>F File(s)                                   | I click Add button |
| Select All Domino Server NS Schema.nsf reports.nsf PwdResetSam                                                       | Unselect All<br>F File(s)                                   | I click Add button |

Figure 4.19 Click Finish

Step 3: NSF files are successfully included as the source. Now, click Migrate button to export it to Office 365 platform.

| -                                                                                                    |                                                          | tig additional hill films | Set And Income Server | Witner But betweet were | ( Arrest ) |  |
|----------------------------------------------------------------------------------------------------|----------------------------------------------------------|---------------------------|-----------------------|-------------------------|------------|--|
| The second second secon | Filmerica Inc.<br>Second Allocation<br>Second Allocation |                           |                       |                         |            |  |
|                                                                                                    |                                                          |                           |                       |                         |            |  |
| -                                                                                                    |                                                          |                           |                       |                         |            |  |
|                                                                                                    |                                                          |                           |                       |                         |            |  |
|                                                                                                    |                                                          |                           |                       |                         |            |  |
|                                                                                                    |                                                          |                           |                       |                         |            |  |
| -                                                                                                    |                                                          |                           |                       |                         |            |  |
|                                                                                                    |                                                          |                           |                       |                         |            |  |

Figure 4.20 Click Migrate button

Step 4: Input user ID and password of destination Office 365 account. It will open the Mapping window. Click OK.

| Step 1                                                                                                    |                                               | Office (8) Lingth Detail                                       |                                                                   |                                             | × Notes/Verse | Remove | Preview |
|----------------------------------------------------------------------------------------------------|-----------------------------------------------|----------------------------------------------------------------|-------------------------------------------------------------------|---------------------------------------------|---------------|--------|---------|
| Steps         Filese sinch NGP Height<br>re Devision Height to<br>contract         File Funk           Bilage J         Chilared Weet         Chilared Weet           Provision Finality of NGP<br>Antifactor, for cases of<br>simple NMP The selections<br>with.         Chilared Weet | Highes have<br>Withdool<br>O Austries Mallook | 00                                                             | ffice 365<br>Lagn<br>Mgant is<br>O Srigh Maßen<br>IB Maßen Maßens |                                             |               |        |         |
| (Reg. 3<br>Schert and Sant Politics In<br>Official 21 Line Mathem                                                                                                    |                                               | O Fublic Fable<br>O Microsoft 2015 See<br>ONLie 201 Centerinal |                                                                   |                                             |               |        |         |
|                                                                                                    |                                               | Um D                                                           | endi affor 205 com                                                | er ander aufber aufber register             |               |        |         |
|                                                                                                    |                                               | Parent [                                                       |                                                                   | et in particular field ( recently provide A |               |        |         |
|                                                                                                    |                                               |                                                                | OK.                                                               | Centel                                      |               |        |         |

Figure 4.21 Input Office 365 login credentials

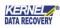

Step 4.1: In the Mapping window, select the second option of Map automatically and click Get Target Mailbox(es) list button. The tool will search all mailboxes of respective Office 365 account and will automatically map such account which have same name as the source NSF file.

| a took 1946<br>Al ()                                                                                                    |                                           | Second Second Second                                | kad sample CSV                             |                 |               | EL Office365 M | igrator for Lotus No |
|----------------------------------------------------------------------------------------------------|-------------------------------------------|-----------------------------------------------------|--------------------------------------------|-----------------|---------------|----------------|----------------------|
| Step 1<br>Please select MP file(s) or<br>Domino file(s) to convert                                                                                       |                                           | Get Target Malbox List                              | Mapping                                    | Import from CSV | Export to CSV | Remove         | Preview              |
| Step 2<br>Protect South of 10P<br>database (in case of angle<br>NDP Revised Statem only)<br>Step 3<br>Select and Sole Folder in<br>(256x205.00er Hollow) | Pile Path<br>Pranes<br>Preporti<br>Schemu | File Path<br>name not<br>reports not<br>coherce not | Fourie Malkon<br>namei<br>sepola<br>ichema | Target Maikon   | TagetEnal     |                |                      |
| Kernel                                                                                                    | E                                         | 4                                                   | 0K C4                                      | neel            |               |                | Migrate              |

Figure 4.22 Map target automatically

Step 4.2: Click Mapping button to manually map the NSF files to Office 365 account.

| se took gee<br>Ω1 ①                                                                                                    |                                          | C Map using CSV Door<br>If Map using CSV            | ricad sample CDF                            |                    |             | EL Office365 M | igrator for Lotus No |
|----------------------------------------------------------------------------------------------------|------------------------------------------|-----------------------------------------------------|---------------------------------------------|--------------------|-------------|----------------|----------------------|
| Step 1     Please select ADP file(s) or     Downon file(s) to convert                                                                                       |                                          | Get Target Malbox La                                | t Mapp                                      | ng Insport how CSV | Exporte CSV | Remove         | Preview              |
| Step 2<br>Process Doals of NDP<br>deblaces (in case of angle<br>NDP file selection only)<br>Sitep 3<br>Select and Save Folder in<br>collected. User Hallies | Pla Path<br>Parnes<br>Proporti<br>Schemu | File Pati<br>names not<br>reports not<br>schema nat | Escape Maibos<br>names<br>reports<br>schema | Target Malkow      | TapitEnal   |                |                      |
| Kernel                                                                                                    |                                          | *                                                   | 0K 0                                        | arcel              |             |                | Migrate              |

Figure 4.23 Click Mapping button for manual mapping

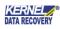

Step 4.3: Select any account and click OK.

| Map automatic | Sele                      | ct Target Mailbox(es)                                                                                                    | ×  | I             |
|---------------|---------------------------|----------------------------------------------------------------------------------------------------|----|---------------|
| Get Target    | Source Mailbox :test file |                                                                                                    |    | Export to CSV |
| File Path     | Target Mailbox            | Target Email         :h.onmicrosoft         tech.onmicroso         :ech.onmicroso         :atech.onmicroso         :atech.onmicrosoft         :siyatech.onmi         :h.onmicrosoft         :siyatech.onmi         :h.onmicrosoft         :h.onmicrosoft         :h.onmicrosoft         :h.onmicrosoft         :h.onmicrosoft         :h.onmicrosoft         :h.onmicrosoft         :h.onmicrosoft         :h.onmicrosoft | ~  | Target Email  |
| <             |                           | OK Cance                                                                                                    | el |               |

Figure 4.24 Select Office 365 account

Step 4.4: After all the NSF files are successfully mapped with an Office 365 account, click OK. The filter window will appear.

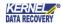

| Constant Carthon Statis Statistican and Anna Londo<br>Sile Track (Sela                      | a hoter               | tapping                                   |                             |                                       | E           | 1              |                         |
|---------------------------------------------------------------------------------------------|-----------------------|-------------------------------------------|-----------------------------|---------------------------------------|-------------|----------------|-------------------------|
| £ 0                                                                                         |                       | C Map using CSV D2<br>R Map automatically | micrad sample CSI           |                                       |             | EL Office365 M | ligrator for Lotus Note |
| Step 1     Prese select XOP file(s) or                                                      |                       | Get Target Malbox U                       | ut Misco                    | ing Inspect from CSV                  | Experts/CSV | Remove         | Preview                 |
| Comino file(s) ta convert                                                                   | Pile Path             | File Path                                 | Space Mallow                | Target Maibox                         | Taget Enal  | 2              | 1                       |
| Step 2<br>Presites Drails of NDP<br>database (in case of single<br>NDP (ite selection only) | e reporti<br>e schem- | names not<br>sepons nel<br>schema nel     | naties<br>isports<br>schema | nonice<br>Tanun lamba<br>audesh-kumar | *<br>*<br>* |                |                         |
| Step 3<br>Selut, and Save folder in<br>Officiality that Mallies                             |                       |                                           |                             |                                       |             |                |                         |
| Kennel                                                                                      |                       | •1                                        |                             |                                       |             |                |                         |
| Kernel                                                                                      |                       |                                           | OK.                         | Caroti                                |             |                | Migrate                 |
| nudeustechnologies.com                                                                      |                       |                                           |                             |                                       |             | 1              | EN WAM STORE            |

Figure 4.25 Mapping is complete

Step 5: The Set Filter window has following filtering options for you to select:

| K. Eenvel Office 355 Pligrator for Latin                                                   | Balles                                                                                                    | Set Filters                                                                                                    | E                                                         | 8               |                          |
|--------------------------------------------------------------------------------------------|----------------------------------------------------------------------------------------------------|----------------------------------------------------------------------------------------------------|-----------------------------------------------------------|-----------------|--------------------------|
| gle Tools geb                                                                              |                                                                                                    |                                                                                                    | Date End Date                                             | ERNEL Office365 | Migrator for Lotus Notes |
| Skep 1<br>Please select KSP File(s) or<br>Domino file(s) to convert                        | File Fath<br>Promosing<br>Proposition<br>Proposition<br>Proposition<br>Proposition<br>Provide<br>Provide<br>P | End Date 5/17/2019 • 2/1/<br>Broart date >>><br>Remove •                                                                           | 2015 5/17/2019                                            | File(s) Remove  | Preview                  |
| Sizer 2<br>Proview Exable of REP<br>database (n: case of single<br>1859 Ne selection unit) |                                                                                                    | Select Categories<br>17 Mails 17 Contacts 19                                                                                       | Colendars 🗭 Taiks                                         |                 |                          |
| Step 3<br>Step 3<br>Saled and Spot Adde in<br>Official St Deer Malbox                      |                                                                                                    | Do not allow duplicate term     Folder Mapping     Settings     Folder Mapping     Ship Isider name "All"      Folder Table Hidden | Vervs and Folders # g (*                                  |                 |                          |
|                                                                                            |                                                                                                    | Include / Exclude Falder     Include Falde(1)     Include Falde(2)     Include Falde(2, siz, fr)     Include Falde(2, siz, fr)     | a nå lolde : pæret folde/ nå folder (                     |                 |                          |
| Kernel                                                                                     |                                                                                                    |                                                                                                    | r sub folder : paeert hider(vold hider)<br>a a new lakter |                 | Migrate                  |
| www.rucleuitechnologies.com                                                                |                                                                                                    | N 0                                                                                                    | noit                                                      | 1               | OF NH BOX                |
|                                                                                            |                                                                                                    | Figure 4.26 Put the approp                                                                                                    |                                                           |                 |                          |

Set Date Range - Create a date range to migrate NSF files from a start date to end date.

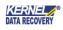

Select categories - Select from various categories of Mails, Contacts, Calendars, and Tasks.

Do not allow duplicate item – Select this checkbox to avoid migration of duplicate items.

Folder Mapping – This option allows to map and modify both source and destination folders.

Skip Folder name "All" – Select this checkbox to ignore folders with name "All" for migration.

Skip Hidden Views and Folders – Select this checkbox to avoid migration of hidden views and folders.

Exclude Folder(s) - Write name of the folder which you do not want to migrate.

Include Folder(s) - Write name of the folder which you want to migrate.

Select if you want to save all data hierarchy into a new folder - save complete NSF files in a single root folder.

After applying the filters, click OK.

Step 6: Select the most suited saving mode and click OK.

| Research Collectorial Conference on the Latitus Property of the Conference on the Conference on the Co |                                                                                                 |                                       |
|----------------------------------------------------------------------------------------------------|-------------------------------------------------------------------------------------------------|---------------------------------------|
| <b>a</b> 0                                                                                                    | Kern                                                                                            | El Office365 Migrator for Lotus Notes |
| <ul> <li>Step I<br/>Please select XCP file(a) or<br/>Domina file(b) to convert</li> <li>Step 2<br/>Preview Enails of tiGP<br/>database (in-case of angle<br/>XCP file selection only)</li> <li>Step 3<br/>Select and Save folder in<br/>Office 365 User Halbor</li> </ul>                                                                                                    | Sanding Model Sciencition<br>Please select saving mode, RTF format may take more time in saving | Preview                               |
| Kernel                                                                                                    |                                                                                                 |                                       |
| www.nucleustechnologies.com                                                                                                    |                                                                                                 | CAP MUM (SCAL                         |

Figure 4.26 Select the saving mode

Step 6.1: The Migration process starts. It will display the name of current folder being migrated. You can choose to stop the migration using Stop button.

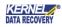

| 10                                                                                         |                                                      |                                            | KERNEL Office365 Mig                                                                                              | rator for Lotus N |
|--------------------------------------------------------------------------------------------|------------------------------------------------------|--------------------------------------------|----------------------------------------------------------------------------------------------------|-------------------|
| Step 1<br>Please select NDP file(s) or<br>Doming Rie(s) to convert                         | Pile Name<br>Granues.rof<br>Grapots.rof<br>Schema.md | Status<br>Processing<br>Pending<br>Pending | Contro Server IP Address/Dontro S.,<br>Cla-OF-SERVER/O-CHALLS<br>Cla-OF-SERVER/O-CHALLS<br>Cla-OF-SERVER/O-CHALLS |                   |
| Step 2<br>Preview Enails of NSF<br>database (in case of single<br>NSF file selection only) | Saving Folder Server (Mail In Cotabase               | es and Descentes. By Category,             |                                                                                                    |                   |
| NSP file selection only()                                                                  | Second County of the August and August               | and a second second second second second   |                                                                                                    |                   |
|                                                                                            |                                                      |                                            |                                                                                                    |                   |
| Step 3<br>Select and Save folder in                                                        |                                                      | Min Serie R                                | en e al P                                                                                                    |                   |
| Step 3<br>Select and Save folder in                                                        |                                                      |                                            |                                                                                                    |                   |

Figure 4.27 Migration starts

Step 7: A message will be displayed after a successful migration. Click OK.

| 5.8-     | nel Office 365 Migration for Calue                                               |                                                                                                    |
|----------|----------------------------------------------------------------------------------|----------------------------------------------------------------------------------------------------|
| Bie      | Tools 1946                                                                       |                                                                                                    |
| (n)      | 0                                                                                | KERNEL Office365 Migrator for Lotus Notes                                                             |
| v<br>•   | Preview Enails of NSP<br>database (in case of single<br>NSP file selection only) | Serving Complete , Cilds Next button to migrate another file or disk Exit button to dose the software |
| 10000 /S | deustechnologies.com                                                             | ICHE NUM BORL                                                                                         |

Figure 4.28 Migration is successful

Hence, the Domino Server Files are migrated to Office 365 platform.

# 4.3 Use of CSV file for Advanced mapping

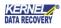

In order to add NSF file, you can take assistance of a CSV file to include multiple NSF file. CSV file is used to migrate multiple NSF files to Office 365 in one attempt. CSV file contains four columns -

NSF File Path: In the first column of CSV file, enter NSF file(s) with full path that you want to migrate to Office 365.

Source Mailbox: In second column of CSV file, enter complete mailbox name of source NSF file.

Target Mailbox: In third columns of CSV file, enter the target mailbox name.

Target Email: In the fourth column, enter the complete target email.

Here is a brief method -

| 2                                                                                                    |                                                                                                    | Mapping                                        |               |                   |              | - 0 000                       |
|----------------------------------------------------------------------------------------------------|----------------------------------------------------------------------------------------------------|------------------------------------------------|---------------|-------------------|--------------|-------------------------------|
| Elle Tools Help                                                                                                    | Map using CSV Download same     Map automatically     Det Target Malbex Let                                                                    | ple CIV                                        | Input hon CSV | Export to CSV     | ffice365 Mig | rator for Lotus Notes Preview |
| Ar Domino file(s) to<br>convert<br>Step 2<br>Preview Ernalls of NGF<br>database (in case of<br>single NGF file selection<br>only)<br>Step 3<br>Select and Save folder in<br>Officiald5 User Mailbox | File Path<br>D. Veoghal-experiment likes/test file naf<br>D. Veoghal-experiment likes/tail-file nat<br>D. Veoghal-experiment files/tail-file57 | Source Malbox<br>text Ne<br>rul Re<br>LAU-TEST | Taget Halbox  | Ta Export the lat | to CSV Name  |                               |
|                                                                                                    | £                                                                                                    | OK Car                                         | of .          | ,                 |              | Migrate                       |

Step 1: Under Mapping window, select the first option of Map Using CSV and click Export to CSV button.

Figure 4.29 Click Export to CSV button

Step 2: Save the CSV file at a desired location.

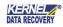

| 0                                                                                                    | Mapping                                                                                                    |                                   |
|----------------------------------------------------------------------------------------------------|----------------------------------------------------------------------------------------------------|-----------------------------------|
| Elle Tools Help                                                                                                    | Map wing CSV Download tample C9/ O Map automatically Get Tarpet Mathematical                                                                                        | ffice365 Migrator for Lotus Notes |
| Step 1     Please select NSF file(s)     or Domine file(s) to     convert                                                                                        | File Path<br>D Visedhal<br>D Save In: Seve In: Seve In: Seve In: Construct Tiles Visedhal                                                                           | ernove Preview<br>Server Name     |
| Step 2<br>Preview Envals of NSF<br>statabase (in case of<br>single NSF file selection<br>only)<br>Step 3<br>Select and Seve folder in<br>Officiality User Malbox | D'Unighal al blif  D'Unighal al blif  D'Unighal al dite Outlok express files al DDI files al DML files al IMH files al IMH files al IMH files al IMH files al MDB v |                                   |
|                                                                                                    | File name (ndi cav Save<br>Save es type: Cav Files ("cav) v Cancel                                                                                                  |                                   |
| KERNEL                                                                                                    | ¢                                                                                                    |                                   |
|                                                                                                    | OK Carcel                                                                                                    | Migrate                           |
| www.nucleustechnologies.com                                                                                                    |                                                                                                    | CAP NUM ISCRE                     |

Figure 4.30 Save the CSV file

Step 3: A pop-up message will inform you that mapping details are successfully exported to CSV file.

| 8                                                                                                    | Mapping                                                                                                    | - 0 - 0                                            |
|----------------------------------------------------------------------------------------------------|----------------------------------------------------------------------------------------------------|----------------------------------------------------|
| Elle Tools Help                                                                                                    | Map using CSV Download sample CSV     Map automatically     Get Target Mattice Lat     Mapping Import New CSV Export to CSV                                                                                                    | ffice365 Migrator for Lotus Notes<br>emove Preview |
| Please select NSF file(s)<br>or Domino file(s) to<br>convert<br>Step 2<br>Proview Emails of NSF<br>databate (in case of<br>single NSF file selection<br>only)<br>Step 3<br>Select and Save folder in<br>Official(5 User Malbos | File Path         Source Malbox         Taget Malbox         Taget Eval           D.Vesgha         Kernel Office365 Migrator for Lotus Notes         Image: Compare State           D.Vesgha         The mapping details have been successfully exported to CSV.         Image: Compare State | Server Name                                        |
|                                                                                                    | e >                                                                                                    | Migrate<br>ICAP NUM SCRU                           |

Figure 4.31 Mapping details are successfully exported

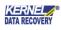

| Step 4: Fill the complete details as per t | he followi | ng example.  |          |                   |
|--------------------------------------------|------------|--------------|----------|-------------------|
| D:\megha\experiment files\test file.nsf    | test file  | monica       | monica@  | i.onmicrosoft.com |
| D:\megha\experiment files\nsf file.nsf     | nsf file   | sudesh kumar | sudesh@  | .onmicrosoft.com  |
| D:\megha\experiment files\LAB-TEST.nsf     | LAB-TEST   | tarun kumar  | tarun@si | inmicrosoft.com   |

Figure 4.32 Fulfill the complete details

Step 5: Now, click Import from CSV button to bring the fulfilled details. Browse the CSV file in which you have filled details.

| 3                                                                                                    |                                                                                                    | Mapping                                         |                 |               |              | - 0                   |
|----------------------------------------------------------------------------------------------------|----------------------------------------------------------------------------------------------------|-------------------------------------------------|-----------------|---------------|--------------|-----------------------|
| Elle Took Help                                                                                                    | Map using CSV Download tamp     Map automatically     Del Target Mabox Let                                            | Macong                                          | Import from CSV | Export to CSV | ffice365 Mij | grator for Lotus Note |
| Please select NSF file(s)<br>ar Domine file(s) to<br>convert<br>Shap 2<br>Preview Ernalli of NSF<br>database (or case of<br>single NSF file selection<br>only)<br>Shep 3<br>Select and Save folder in<br>Officield5 User Mailbox | File Path<br>Driveghalveperment NerVest Nersof<br>Driveghalveperment NerVall Nersof<br>Driveghalveperment NerVAB-TEST | Source Mailton<br>text Re<br>nut Re<br>LAB-TEST | Target Halbox   | Tarpet Excel  | Server Name  |                       |
|                                                                                                    | ¢                                                                                                    | OK Care                                         | -               | •             |              | Migrate               |

Step 6: Source and Destination mailboxes are perfectly mapped. Click OK.

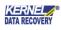

| Map using CSV <u>Download same</u> Map automatically     Get 7 arget Maillons Lat               | Macoing<br>Source Maibox<br>text lie<br>ruf file | Taget Halbox<br>monica<br>sudech kumar<br>basun kumar | Export to CSV<br>Target Ernal<br>monica@sh<br>sudesh@sh<br>tarun@sior | ffice365 Mij<br>emove<br>sever Name | grator for Lotus Note |
|-------------------------------------------------------------------------------------------------|--------------------------------------------------|-------------------------------------------------------|-----------------------------------------------------------------------|-------------------------------------|-----------------------|
| File Fath<br>D.'vregita'soperiment Res'/Jest Re. nat<br>D.'vregita'soperiment Res'/rail Re. nat | Source Malbox<br>test tile<br>rut file           | Target Malbox<br>monica<br>sudech kumar               | Target Eval<br>monica@%<br>sudech@%                                   |                                     | Preview               |
| D 'wegha'usperiment files/test file not<br>D 'wegha'usperiment files/not file not               | test file<br>ruf file                            | monica<br>sudech kumar                                | monica@ ch<br>sudesh@ ch                                              | Server Name                         |                       |
|                                                                                                 |                                                  |                                                       |                                                                       |                                     |                       |
| <u>د</u>                                                                                        | OK Ca                                            | nont                                                  | 3                                                                     |                                     | Migrate               |
|                                                                                                 |                                                  |                                                       | CK Carcel                                                             |                                     |                       |

Figure 4.34 Complete data is imported

#### 4.3.1 Restrictions of CSV File

There are few restrictions with CSV file:

#### File Path:

1. Provide correct source path of the NSF File in CSV (for example, if NSF file is located in a folder inside 'C' drive then file path should be "C:\Folder Name\file name".

2. Provide correct NSF file name with extension in CSV file (for example, if NSF file name is abc, then file name should be "abc.nsf").

#### User ID of Office 365:

1. There should be valid User ID.

2. User ID name should be correct.

# 5. Conclusion

The Configuration Manual is handy to configure and use the program to migrate NSF data from Lotus Notes and Domino Server to Office 365. Learn more about the product and its benefits here: https://www.nucleustechnologies.com/lotus-notes-to-office365.html

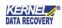

# 6. Support

Connect to our experts immediately while facing any issues during installation, configuration, or associated matters. *Product Experts Technical Gurus* 

| USA/Canada: +1-800-814-0578              | USA/Canada: +1-800-814-0578            |
|------------------------------------------|----------------------------------------|
| UK/Europe: +44 (0) -845-594-3766         | UK/Europe: +44(0)-800-088-5478         |
| Rest of the World: +91 (0) -991-004-9028 | Rest of the World: +91(0)-991-085-4291 |

Additionally, you can connect with us at <u>https://www.nucleustechnologies.com/Contact.htm</u>l to submit your query, or chat with one of our support team.

Moreover, you can write to us to the following email addresses:

- <u>sales@nucleustechnologies.com</u> (for Sales Queries)
- <u>support@nucleustechnologies.com</u> (for Support Queries)

# 7. Copyright

KernelApps Private Limited accompanied Installation & configuration manual, and documentation are copyright of KernelApps Private Limited, with all rights reserved. Under the copyright laws, this user manual cannot be reproduced in any form without the prior written permission of KernelApps Private Limited. NoPatent Liability is assumed, with respect to the use of the information contained herein.

© KernelApps Private Limited. All rights reserved.

-end-

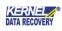